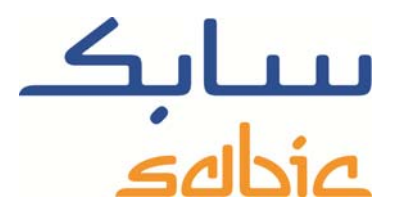

# SABIC FANAR+ eShop ANLEITUNG ZUR REKLAMATIONSVERWALTUNG

DATE: MAY, 2015 LANGUAGE: GERMAN

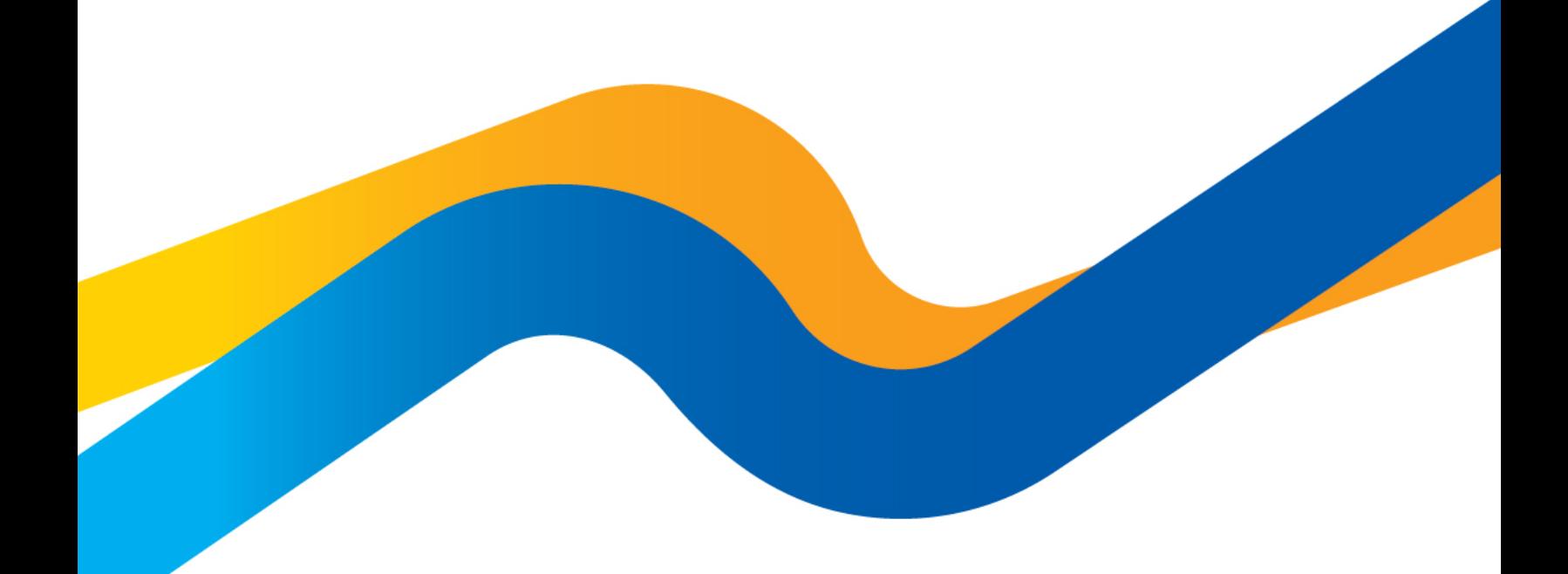

**CHEMISTRY THAT MATTERS** 

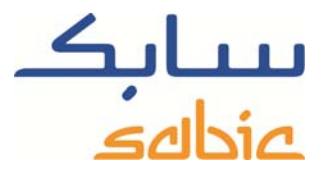

## **Erstellen/Verwalten von Reklamationen im SABIC Online-Shop**

Um den Status Ihrer Bestellungen in unserem Shop zu verfolgen und gegebenenfalls Änderungen vorzunehmen, müssen Sie sich zunächst mit Ihrem Benutzernamen und Ihrem Passwort anmelden, die Sie von Ihrem Ansprechpartner bei SABIC erhalten haben.

Den SABIC Online-Shop erreichen Sie unter: https://ebusiness.sabic.com/irj/portal

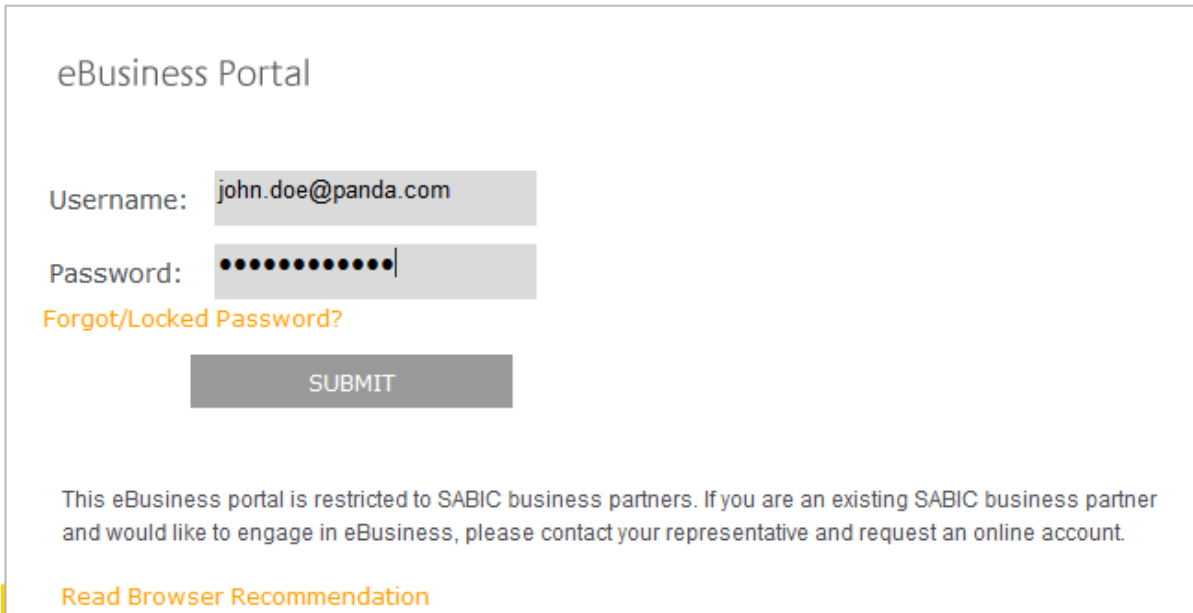

### Klicken Sie auf. Submit", um zum Portal zu gelangen.

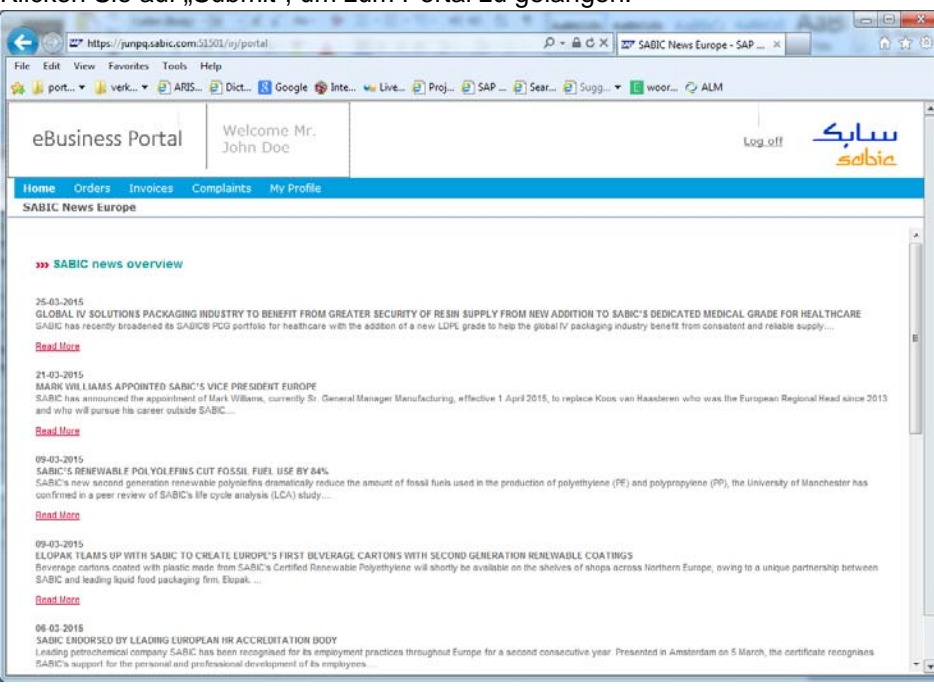

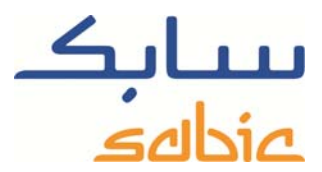

#### **Erstellung einer Reklamation**

Sie können Bestellungen, Sendungen und Lieferungen reklamieren. Um eine Bestellung zu reklamieren, gehen Sie bitte in das Menü "Auftragsnachverfolgung"  $\rightarrow$  "Auftragsdetails".

Suchen Sie aus der Liste Ihrer Bestellungen diejenige heraus, die Sie reklamieren möchten. In den Details der Bestellung können Sie die entsprechende Lieferung oder Sendung auswählen.

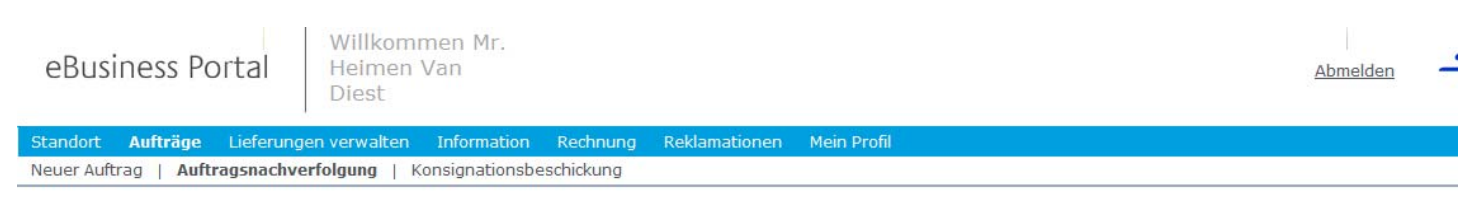

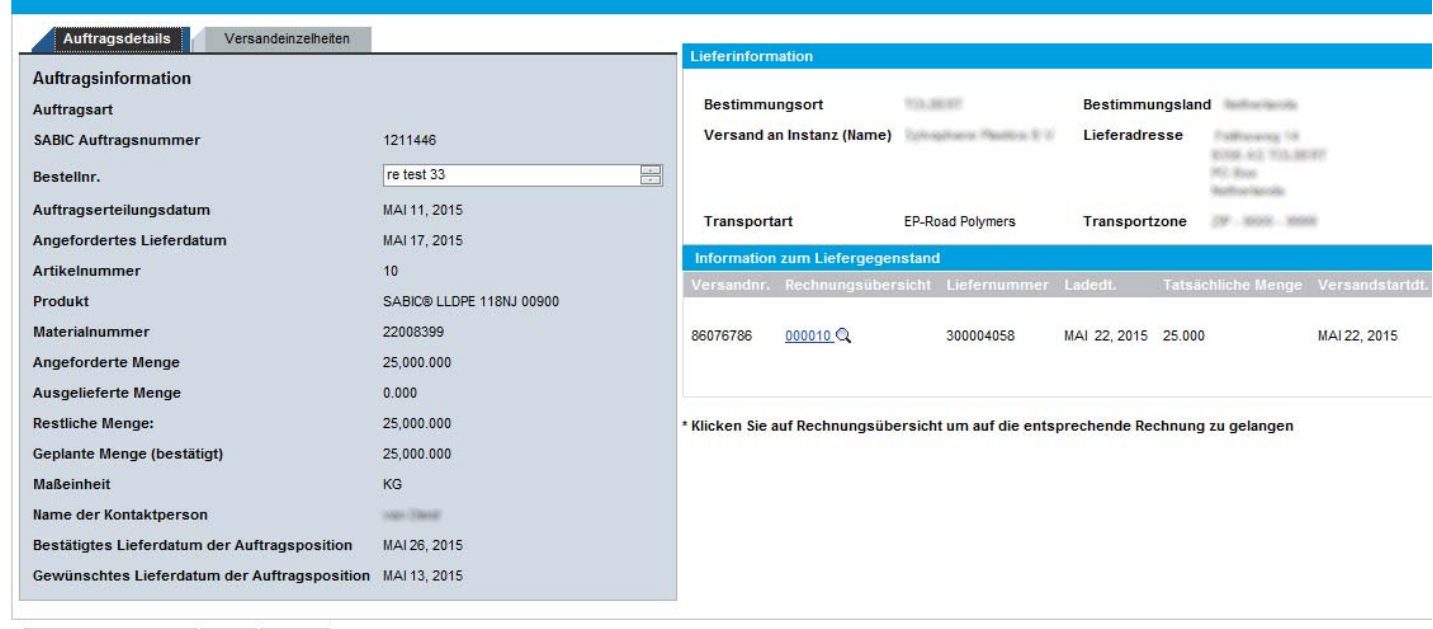

Neue Reklamation anlegen | Update | 4 zurück

Klicken Sie anschließend auf die Schaltfläche Neue Reklamation anlegen |, um auf den Bildschirm zu gelangen, in dem Sie Ihre Reklamation erstellen können.

Zwischenzeitlich wird das folgende Fenster angezeigt:

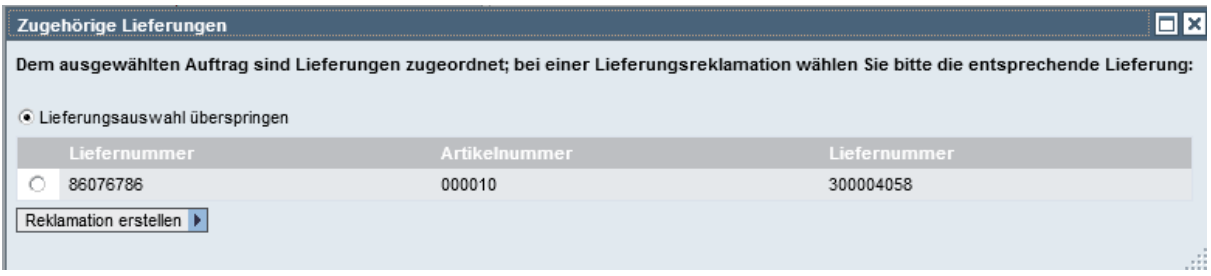

Wenn Sie die Lieferung reklamieren möchten, wählen Sie bitte die entsprechende Lieferung aus und fahren Sie fort. Wenn Sie die Bestellung selbst reklamieren möchten, wählen Sie bitte die Option "Lieferungsauswahl überspringen" und fahren Sie fort. Klicken Sie dazu einfach auf die Schaltfläche

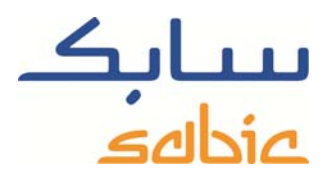

.

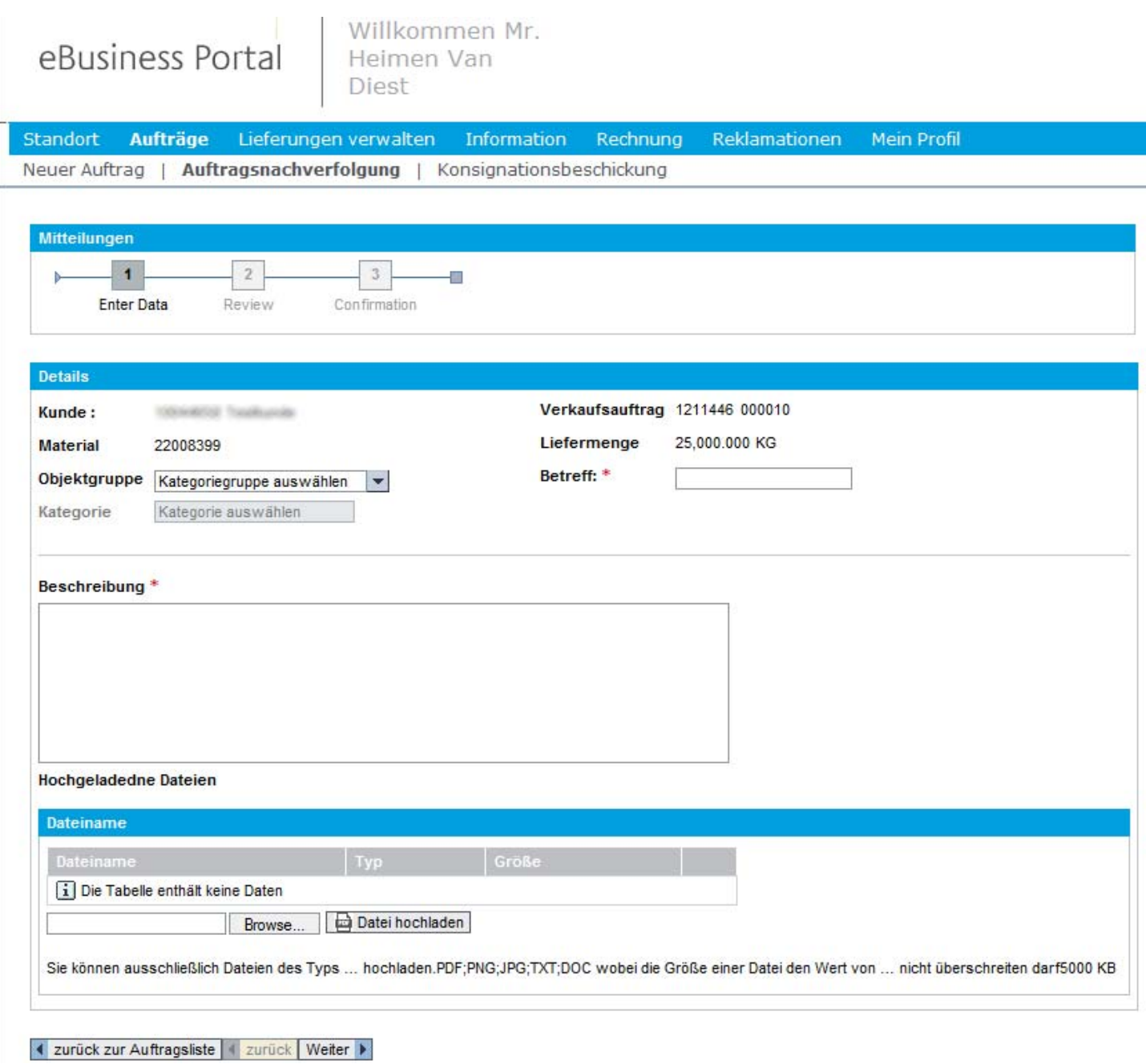

Um den Bildschirm auszufüllen, geben Sie bitte die folgenden Daten ein: Wählen Sie die entsprechende Kategoriengruppe aus:

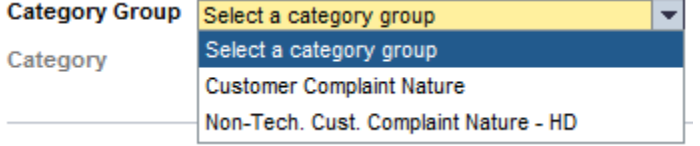

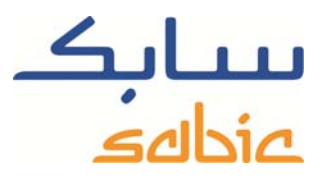

Anschließend wird das nächste Dropdown-Menü erstellt. In diesem können Sie die entsprechenden Kategorien auswählen:

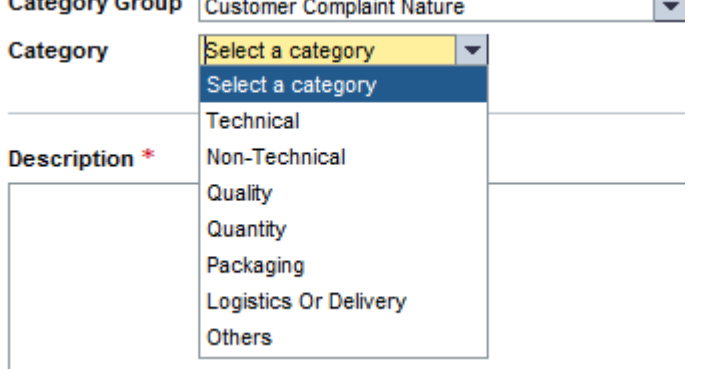

Oder:

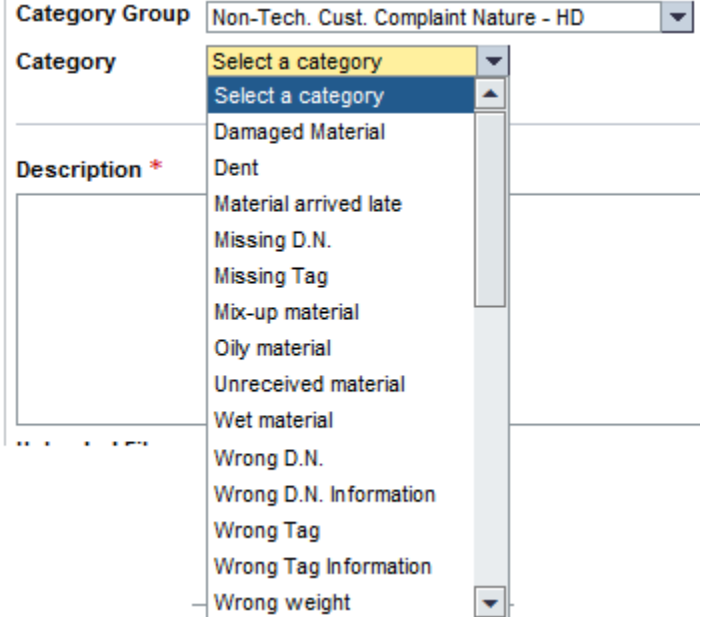

Wählen Sie die Kategorie, auf die sich Ihre Reklamation bezieht.

Geben Sie dann bitte einen Betreff für Ihre Reklamation als Referenz für Sie und für SABIC ein:

Sales Order 1210645 000010

Ref. Quantity 5,500.000 KG

Subject: \* claim about a dent

Im Pflichtfeld "Description" können Sie Ihre Reklamation erläutern.

#### Description<sup>\*</sup>

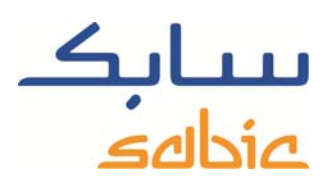

Packaging had a dent from loading

Im Bereich "Uploaded Files" können Sie Dateien hochladen, um Ihre Reklamation zu belegen. Die folgenden Dateiformate werden akzeptiert: .PDF, .PNG, .JPG, .TXT, .DOC.

Über die Schaltfläche Browse... wird ein neues Fenster geöffnet, in dem Sie die entsprechende Datei auf Ihrem

Computer auswählen können. Über die Schaltfläche **Lauf Upload File** laden Sie die Datei von Ihrem Computer hoch, die Sie Ihrer Reklamation beifügen möchten. Eine solche Datei muss nicht zwingend beigefügt werden. Durch Anklicken von  $Next$   $\rightarrow$ gelangen Sie auf den nächsten Bildschirm.

Als Nächstes wird Ihnen der gesamte Reklamationstext zur Überprüfung angezeigt.

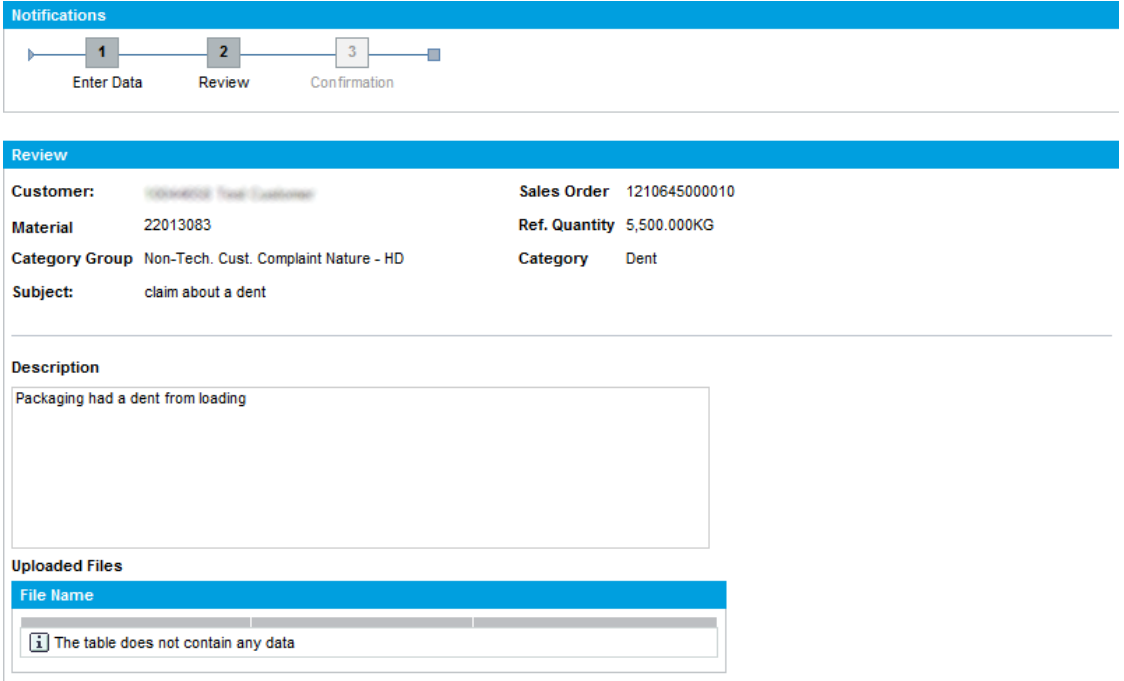

4 Back To Order List | 4 Back | Submit

Durch Anklicken der Schaltfläche **Submit** senden Sie Ihre Reklamation an SABIC.

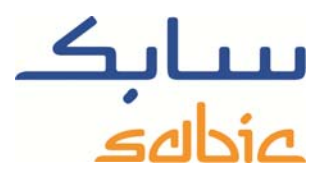

√ Your complaint has been saved with Notification number 000200070449 . Please check the Notifications

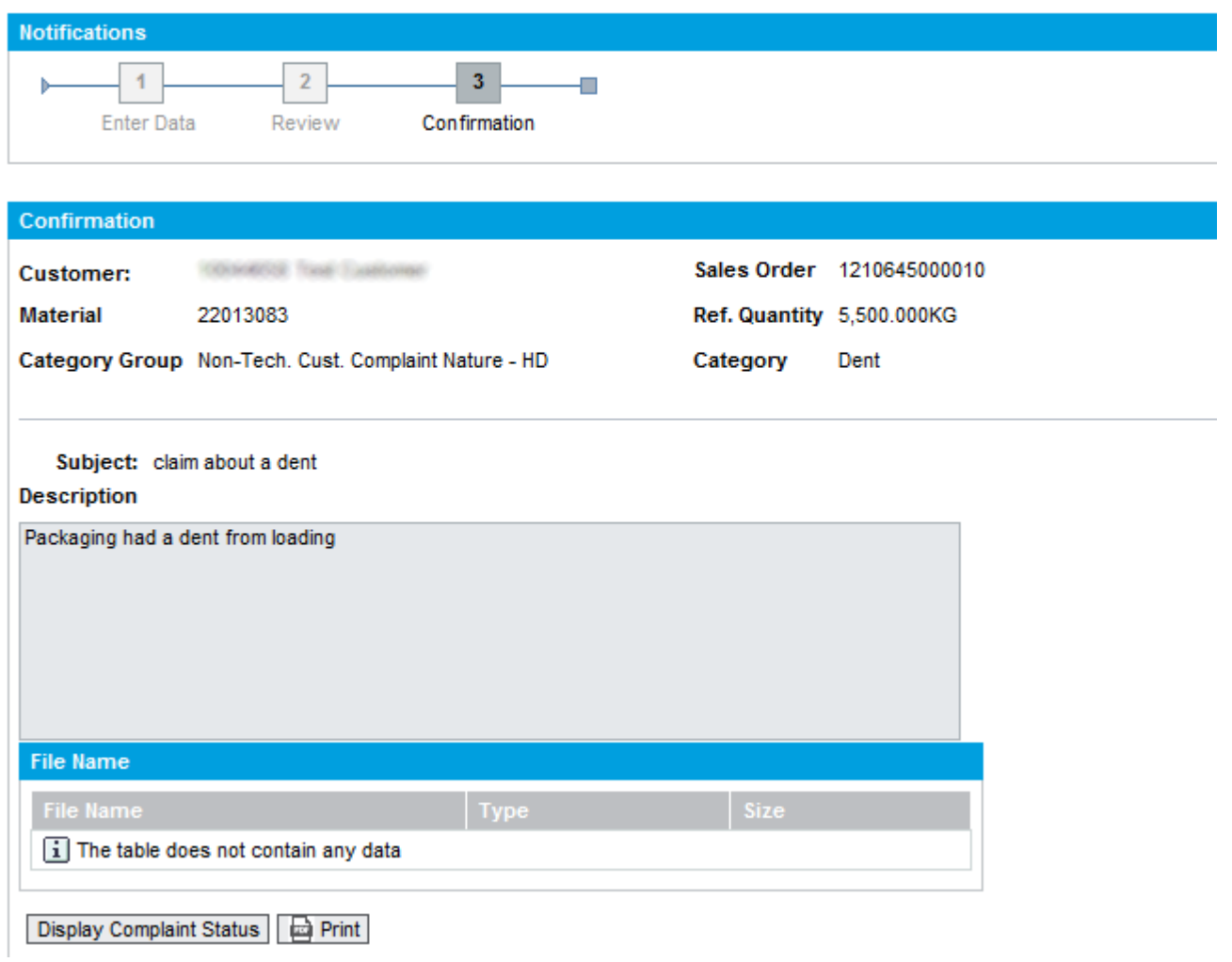

Über die Schaltfläche **kolle Print können Sie das Reklamationsavis ausdrucken oder über die Schaltfläche** Display Complaint Status den Reklamationsstatus anzeigen lassen. Wenn Sie letztere Option wählen, werden Sie zum Bildschirm "Complaint Status" weitergeleitet.

# **Verwaltung von Reklamationen**

Um die Liste Ihrer aktuellen Reklamationen abzurufen, wählen Sie bitte oben das Menü "Complaints" und dann "Complaints Status".

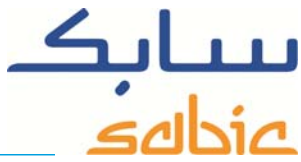

#### **Complaints Status**

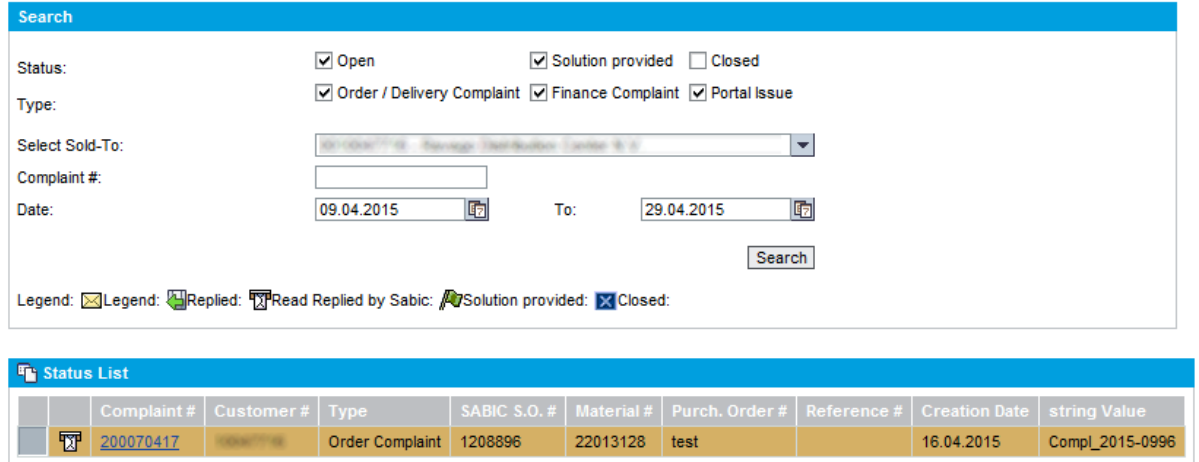

Durch Auswahl des entsprechenden Status, Käufers bzw. Zeitraums, nach dem Sie die Reklamationen durchsuchen möchten, können Sie eine Liste offener Reklamationen abrufen. Neben der Reklamation wird Ihnen der in der Legende erläuterte Status angezeigt. Durch Anklicken der Nummer können Sie sich die bislang eingeleiteten Prozessschritte ansehen:

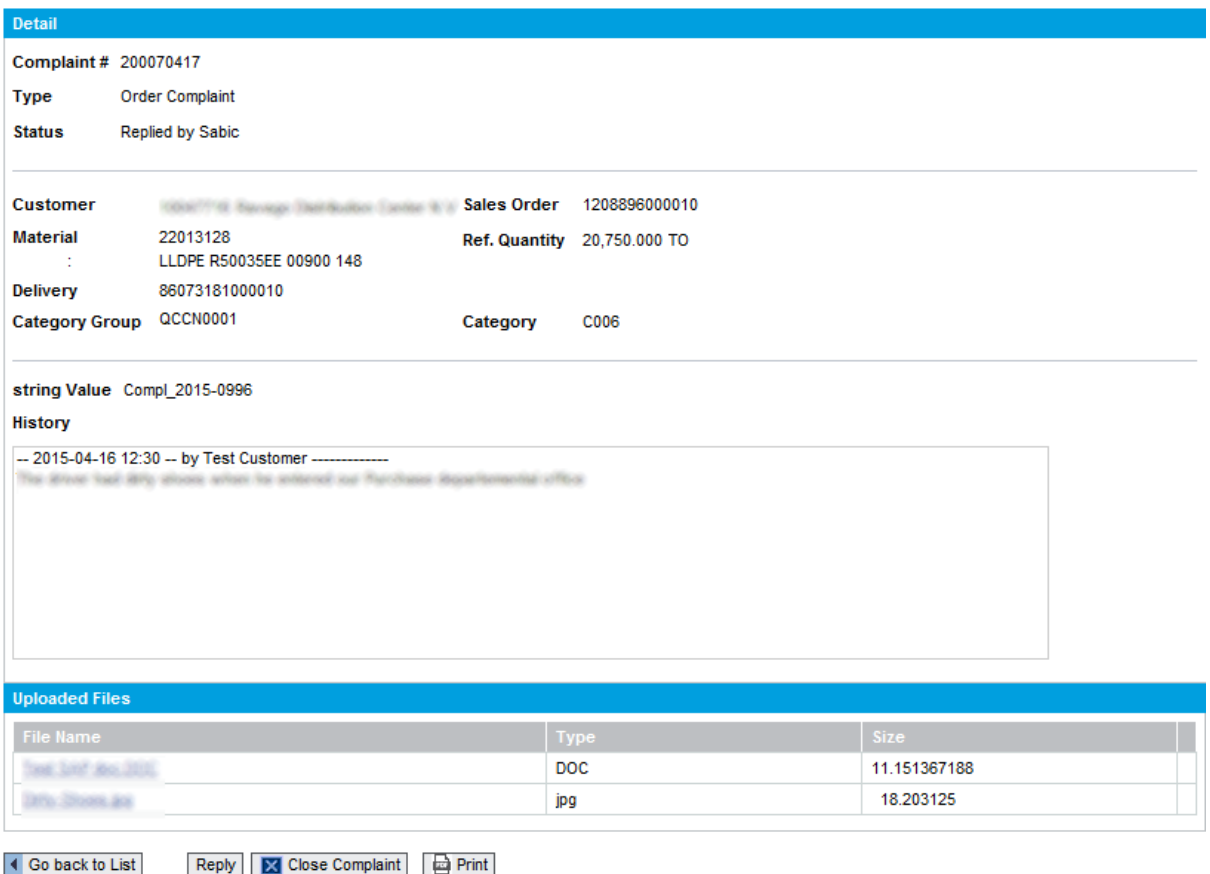

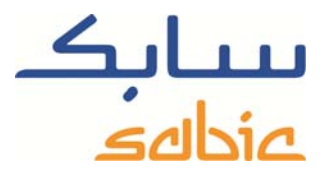

Auf dieser Seite stehen Ihnen folgende Schaltflächen zur Verfügung:

- ‐ , um zur Liste Ihrer Reklamationen zurückzukehren.
- **EX** Close Complaint<sup>]</sup>, um die Reklamation abzuschließen, wenn diese nicht mehr gültig ist oder geklärt wurde.
- **E** Print, um den Text auszudrucken.
- **Reply**, um dieser Reklamation Text oder Dateien als Beleg beizufügen. Sie können Dateien in folgenden Formaten hinzufügen: .PDF, .PNG, .JPG, .TXT, .DOC.